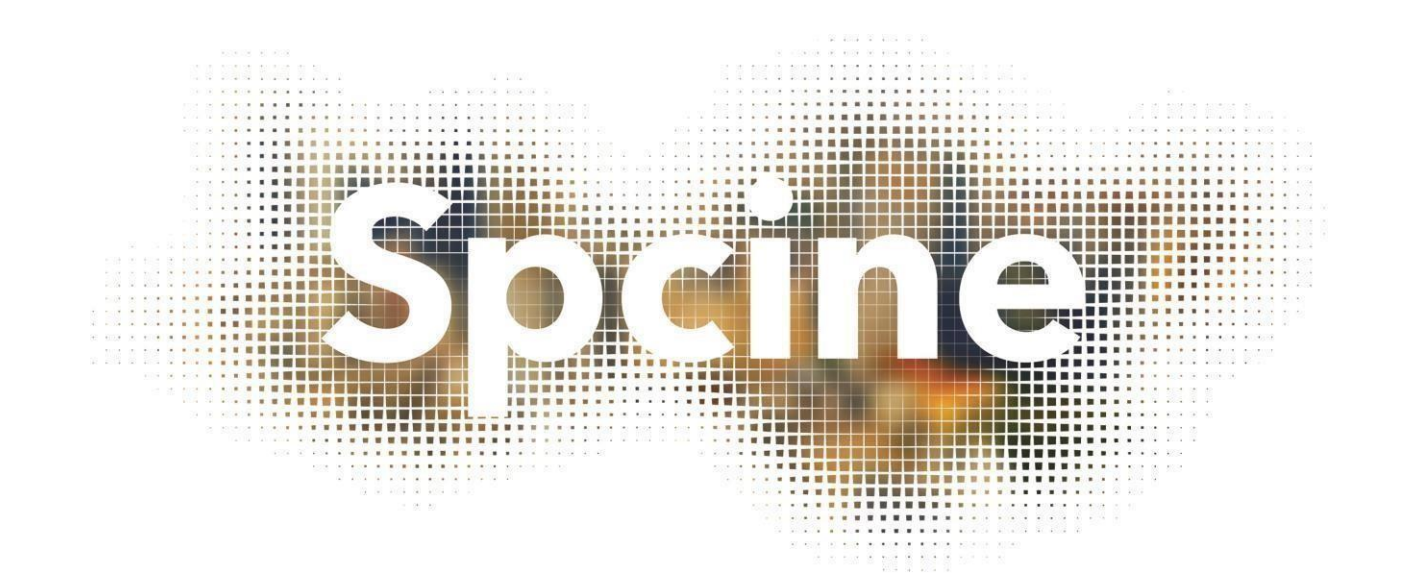

# **ORIENTAÇÕES PARA CADASTRO NA PLATAFORMA SPCULTURA**

EDITAL DE PRODUÇÃO PARA OBRAAUDIOVISUAL – HISTÓRIAS DE BAIRROS DE SÃO PAULO

## ENTRANDO NAPLATAFORMA

Por meio do link disponibilizado em nosso site e no edital, você será encaminhado para a página com as informações da inscrição.

Segue uma ilustração do passo a passo que você deverá seguir. Leia esse material com atenção. Esta é a página inicial:

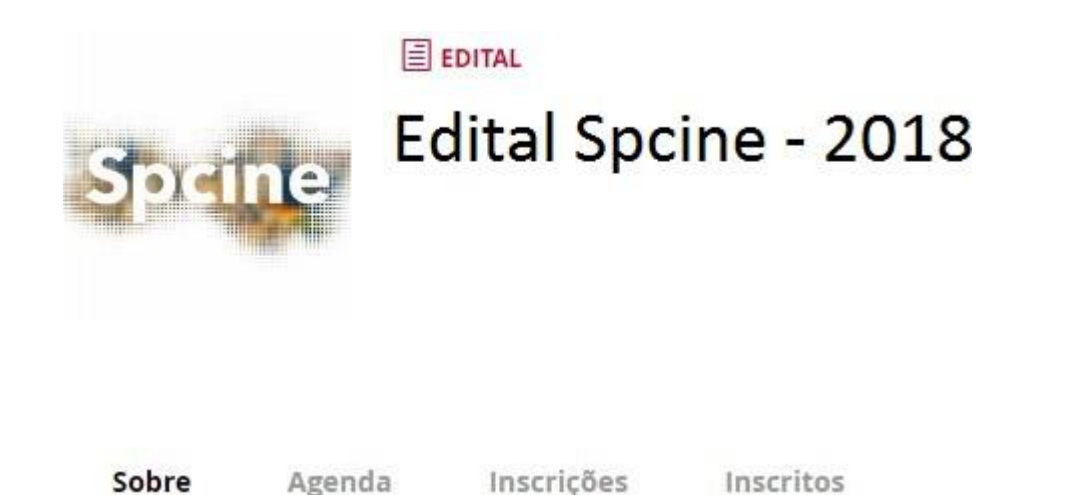

Para iniciar sua inscrição clique no botão **Inscrições online**.

Você será encaminhado para a aba inscrições e deverá clicar em , ao final da página.

Na tela seguinte, você deverá clicar em "cadastre-se".

Entrar com o ID da Cultura

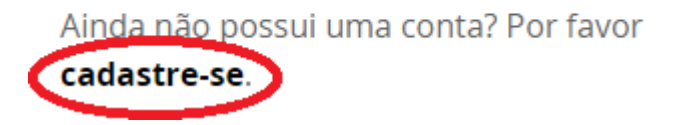

Informe seus dados e crie uma senha. Conclua clicando

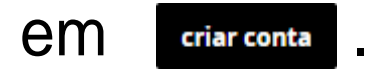

# **PREENCHENDO O CADASTRO INDIVIDUAL**

Para realizar a inscrição você precisará informar dados de um AGENTE INDIVIDUAL (Com CPF).

O agente individual é a PESSOA FÍSICA que será responsável pela inscrição.

Certifique-se que você está fazendo um perfil "individual". Isso quer dizer, que você é uma pessoa física (CPF).

**É importante preencher TODOS OS CAMPOS CORRETAMENTE** <sup>4</sup>

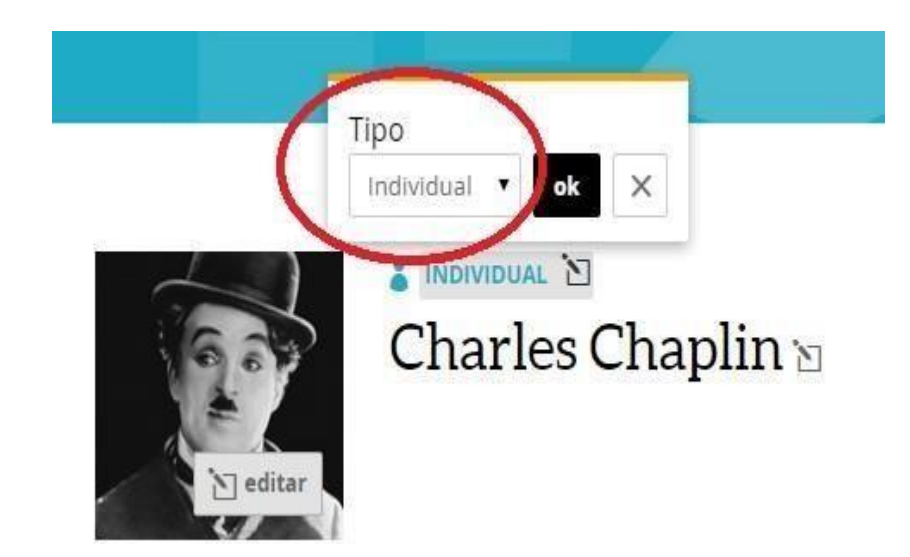

Tem uma última coisa que não pode faltar: sua "área de atuação", um campo que fica lá em cima, à esquerda. Pode ver que, à medida que você escreve já vão aparecendo as opções. Pode escolher quantas áreas quiser.

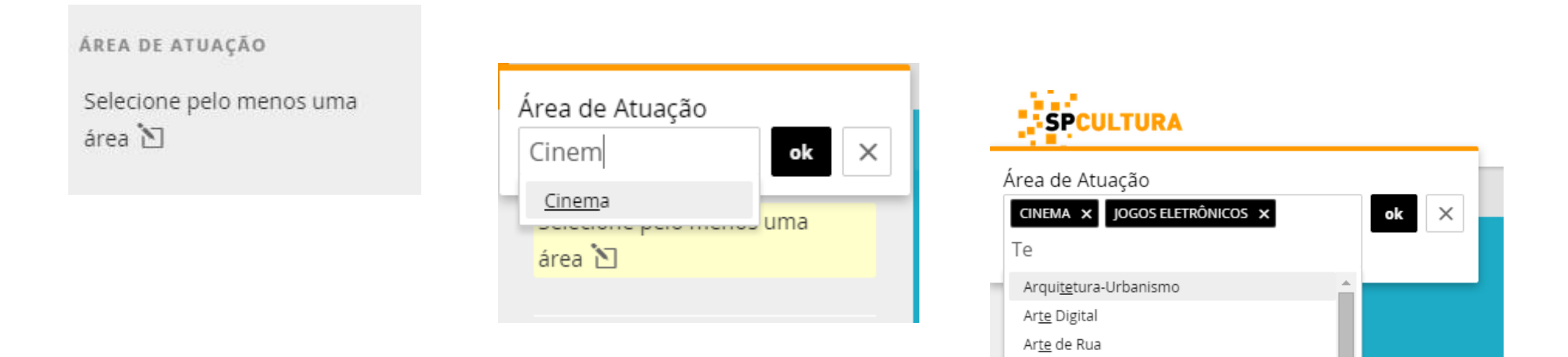

Artes Visuais Artesanato

Esporte Literatura

Cultura Estrangeira (imigrantes)

### Quandofinalizar opreenchimento, clique nobotão "salvar":

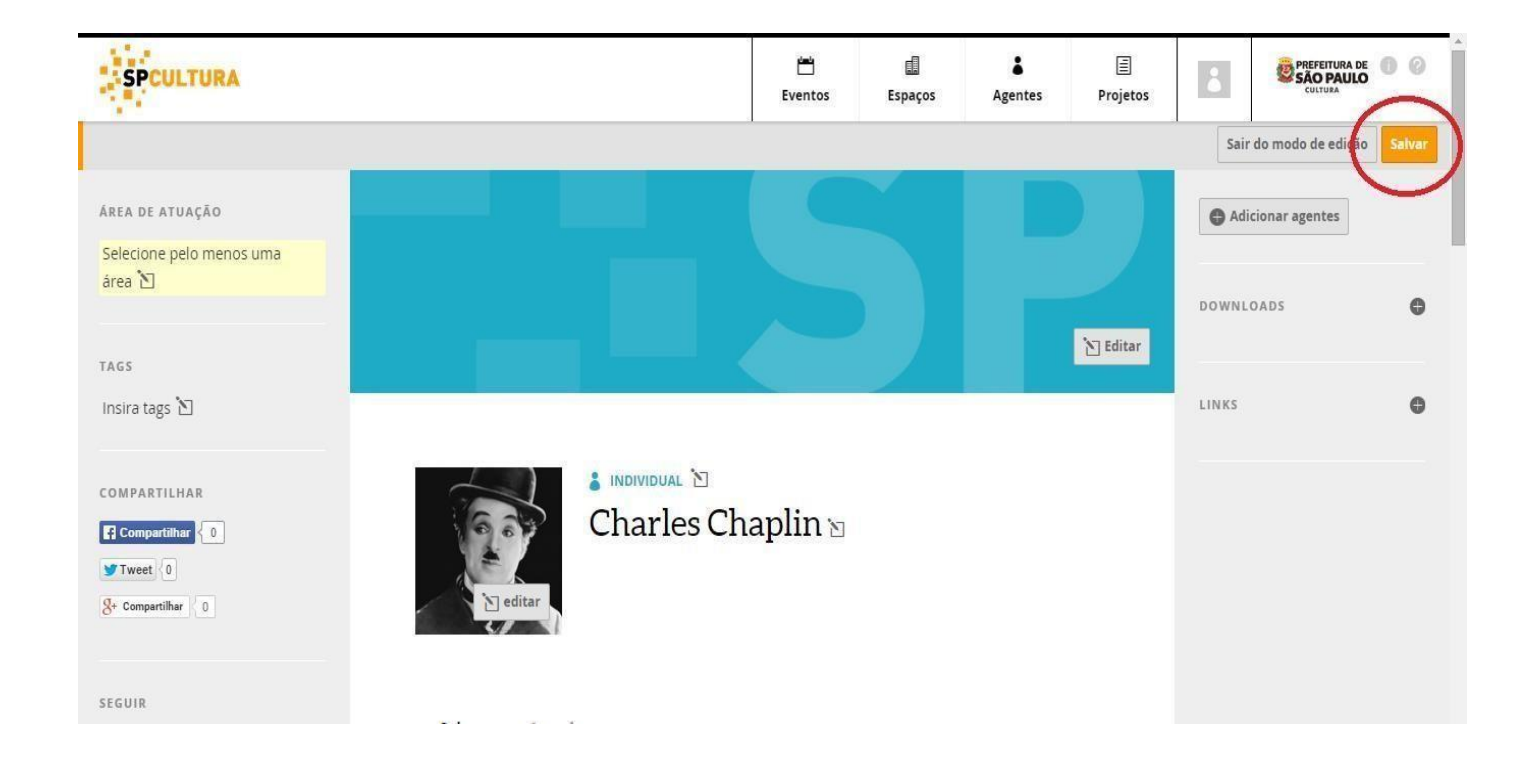

Caso apareça essa mensagem **ou corrija os erros indicados abaixo.** ou o sinal <sup>o</sup> significa que o campo que não está preenchido ainda.

Pronto! Está tudo certo para começar sua inscrição. Há várias maneiras de voltar para a página inicial. Vamos mostrar aqui apenas a mais simples, que é clicando no botão "projetos" e, na guia "BuscarProjetos",escreva "Spcine".Aíjávaiaparecerumalista de nossas ações.

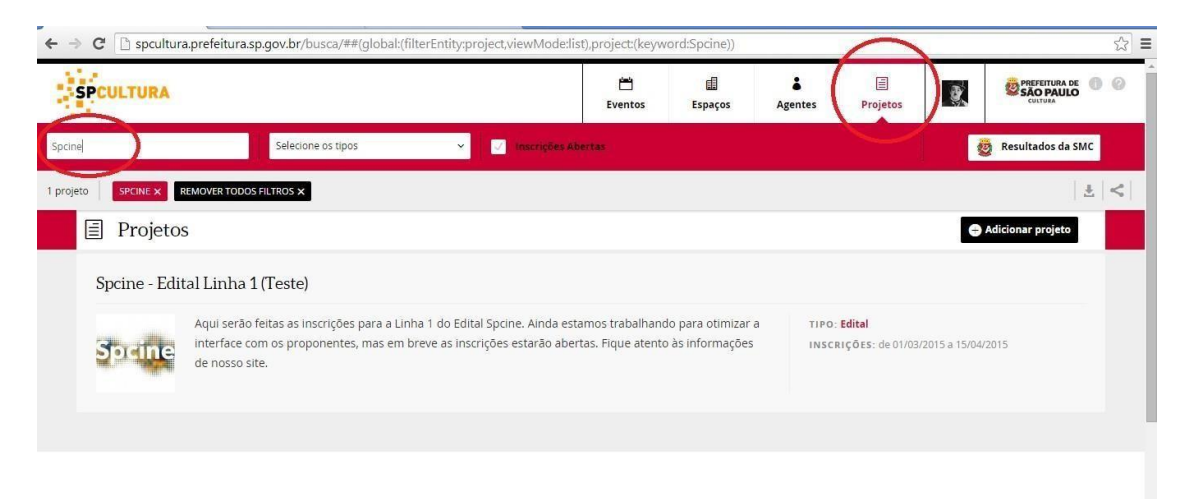

Escolha o edital no qual deseja se inscrever e clique em

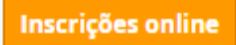

# **FAZENDO INSCRIÇÃO NOS EDITAIS**

A primeira informação que você terá que preencher é seu nome. Insira seu nome da maneira como ele foi cadastrado.

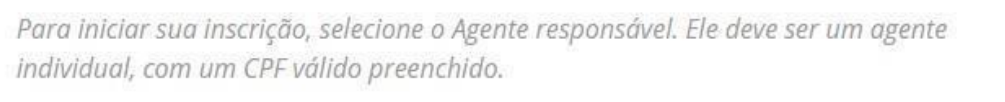

**Fazer inscrição** Agente responsável

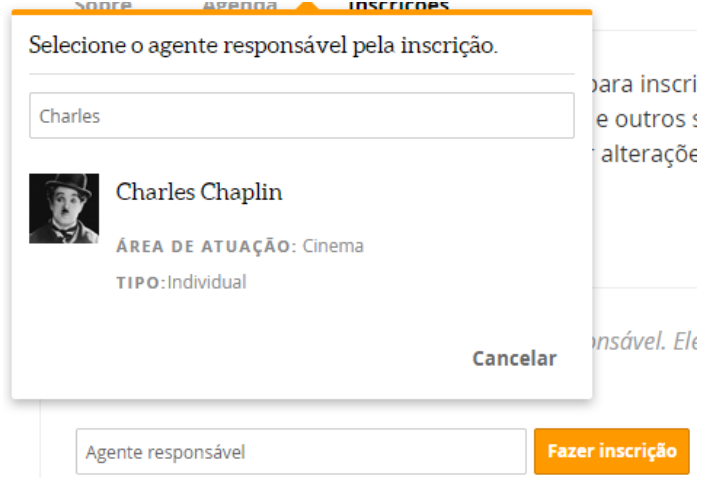

#### **Atenção: caso você digite incorretamente, o sistema não irá localizar.**

## **SUBINDO OS ARQUIVOS ANEXOS**

Cada documento a ser enviado na inscrição terá um campo próprio para ser inserido no sistema.

# **ATENÇÃO: DOCUMENTOS ENVIADOS FORA DO MODELO DOS ANEXOS DISPOSTOS NO EDITAL, PODEM INABILITAR PROPOSTAS.**

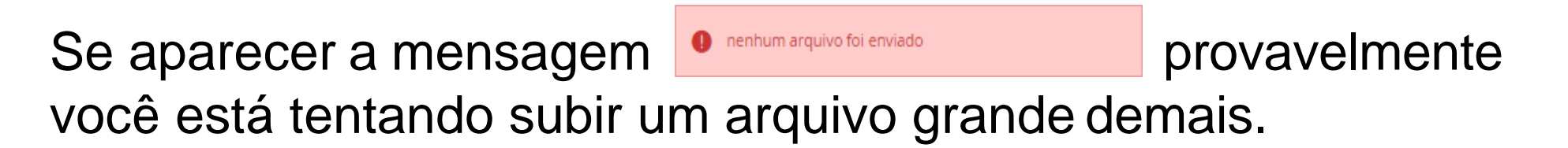

Disponibilizamos dois campos adicionais em casodas seguintes situações:

1) Alguns dos documentos exigidos ultrapasse 10 Mb;

2) Caso queira enviar informações complementares sobre o projeto.

**Atenção: se você fizer uso desses campos, certifique-se que o** *link* **está funcionando corretamente. Não corra o risco de ter seu projeto inabilitado.**

Lembre-se que você pode parar a sua inscrição a qualquer momento e continuá-la depois, se você, por exemplo, não está seguro se tem os arquivos corretos, ou se quiser reler o edital ou qualquer outro problema.

Para isso, basta clicar no botão "SALVAR RASCUNHO" localizado na parte superior direita da página.

Feito isso, é possível retomar a sua inscrição de onde parou, clicando em seu perfil e, depois, em "minhas inscrições".

Na aba "Rascunhos" você encontrará sua inscrição não **finalizada.** 11

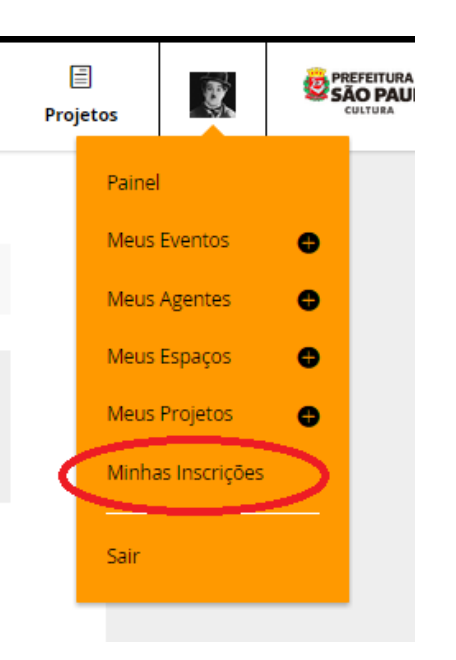

Depois de conferir o envio de todos os documentos conforme solicitado no edital, basta clicar no botão **Enviar inscrição**.

# **IMPORTANTE: SUA INSCRIÇÃO SÓ TERÁ SIDO ENVIADA COM A EXIBIÇÃO DA MENSAGEM NA PARTE SUPERIOR DA TELA**

Inscrição enviada no dia 10/02/2015 às 14:41

*OBS: a plataforma não envia e-mails de confirmação de inscrição!!*

# **TIRANDO DÚVIDAS**

Se tiver alguma dúvida em relação ao edital e seus anexos, lembre-se que sempre é possível acessá-los na coluna **DOWNLOADS** a partir da página inicial de inscrição.

Não hesite em voltar a esse manual caso tenha tido alguma dúvida dentro da plataforma de inscrição.

Caso haja alguma dúvida adicional entre em contato conosco: E-mail: [duvidas.spcine@gmail.com](mailto:duvidas.spcine@gmail.com)

Telefone: (11) 3117-3110/3115

Horário de Atendimento: Seg. a Sex. das 14h às 17h